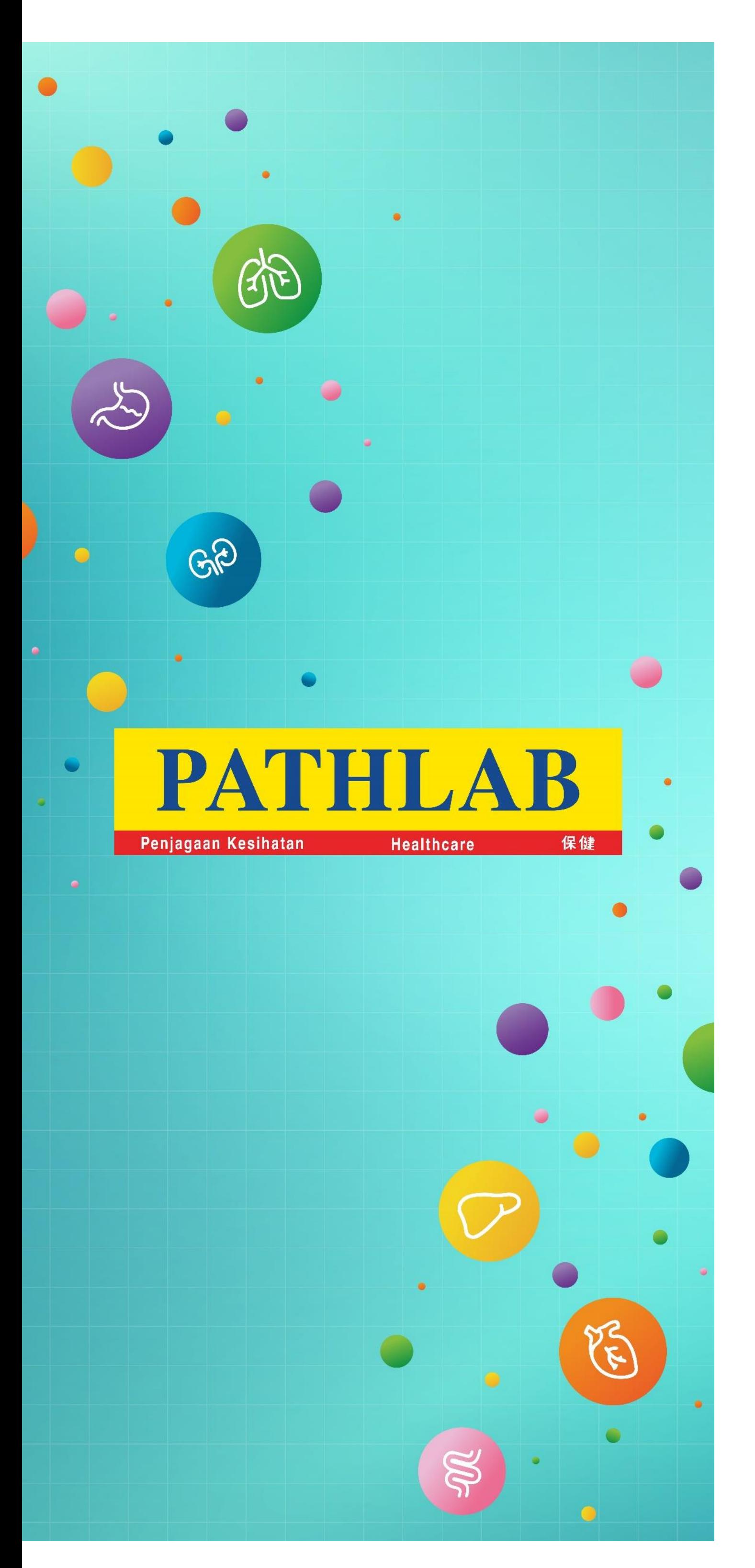

How to Make a Booking for Pathlab Health Screening

- Go to the Main Menu, click 'Login' to start. (Customer is required to 'Sign Up' before proceed to Booking.)
- On the Login Page, click on 'Register Here' to start proceed for account creation.

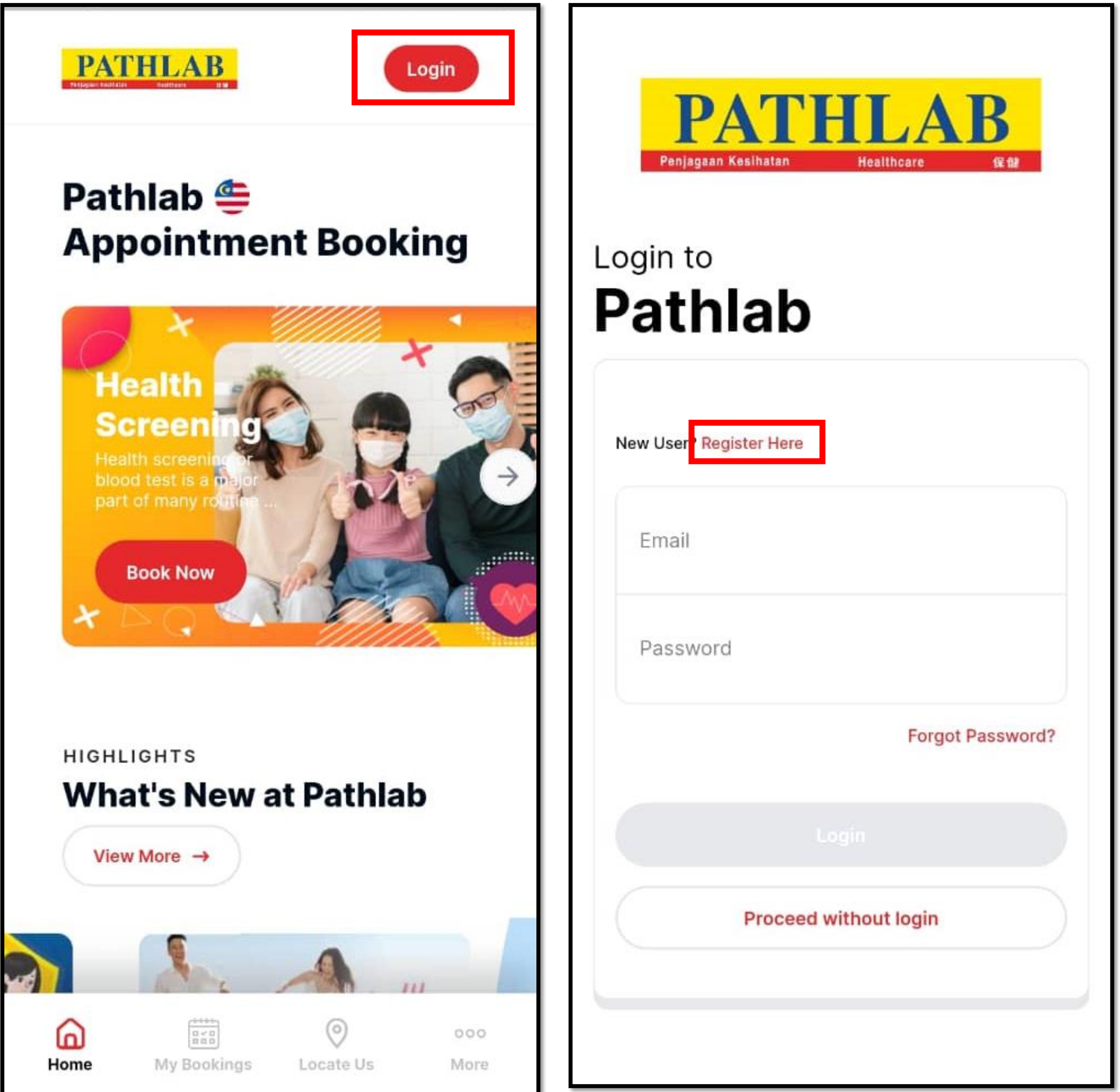

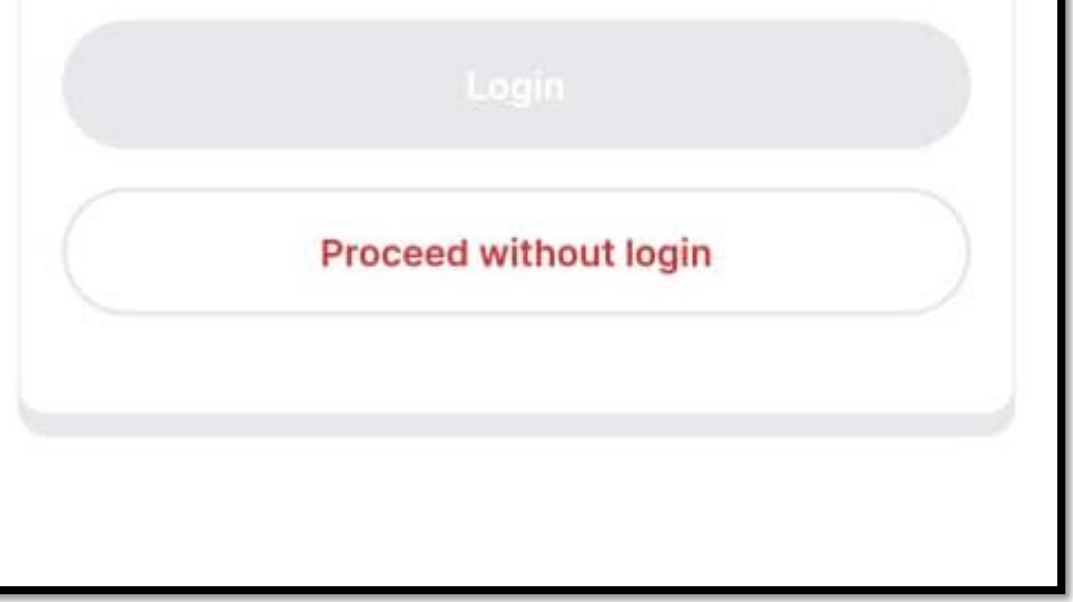

- Fill up your personal information and tick on the boxes. Press the 'register account' button on the bottom once done filling up the info.
- Once completed, an activation link will be sent to the registered account. Sign in to your registered email and activate it. Once activated, you will be able to log in your Pathlab account.

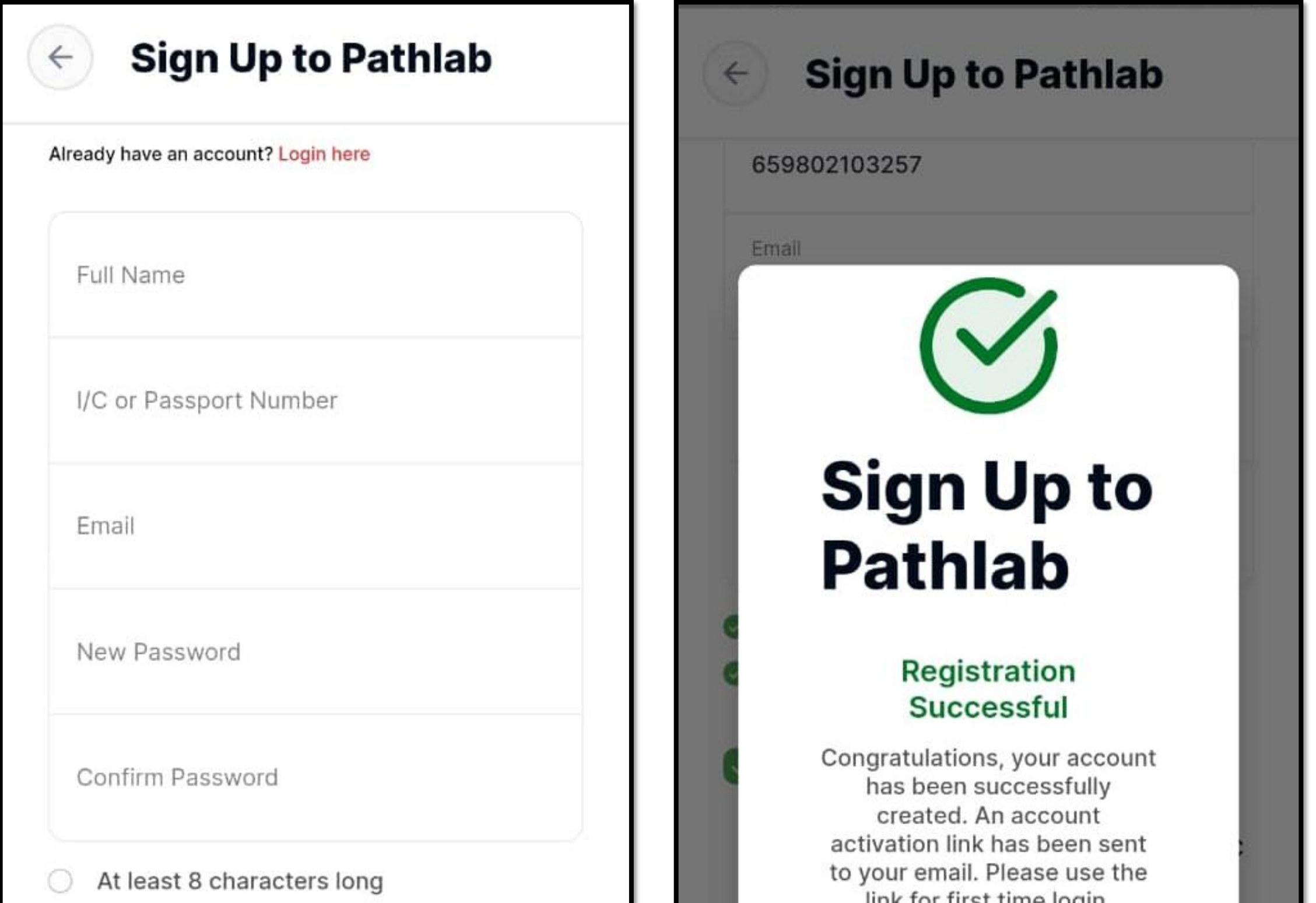

- 
- Contains at least 1 number

**Personal Data Protection Act 2020 Consent on the Personal Data** Processing\* I hereby give my consent to Pathlab/CMC Medijaya, its affiliate company and / or ... **Show more** 

I'm hereby confirm that I've read, consent and

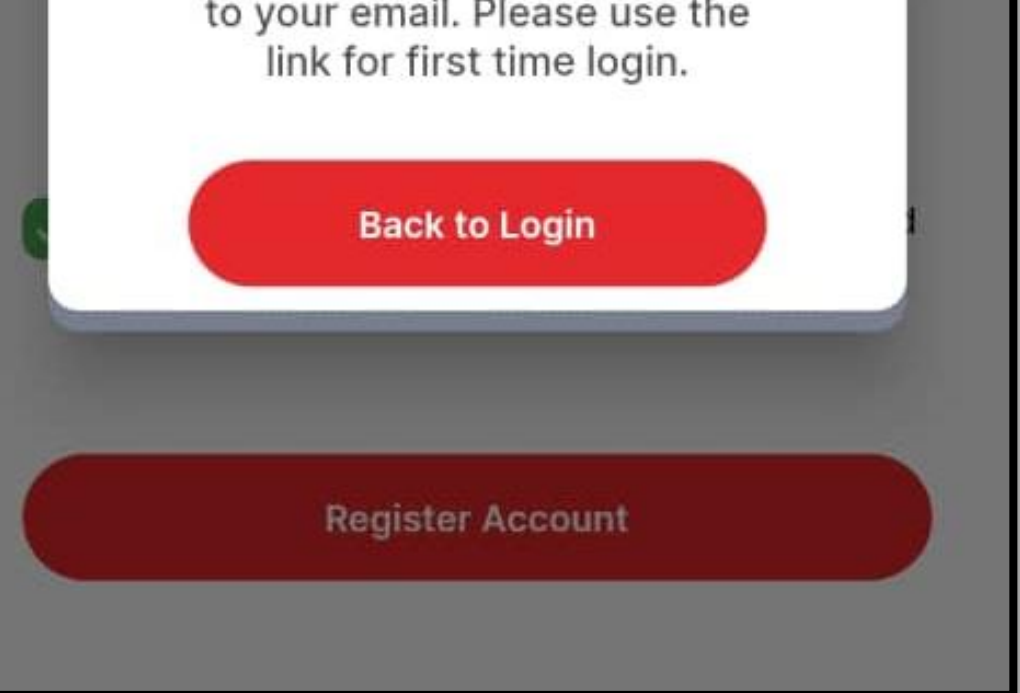

- Follow the activation link to Login, select your preferred package and click 'Book Now' to start.
- Fill up the personal information and click 'Save &Next' to continue.

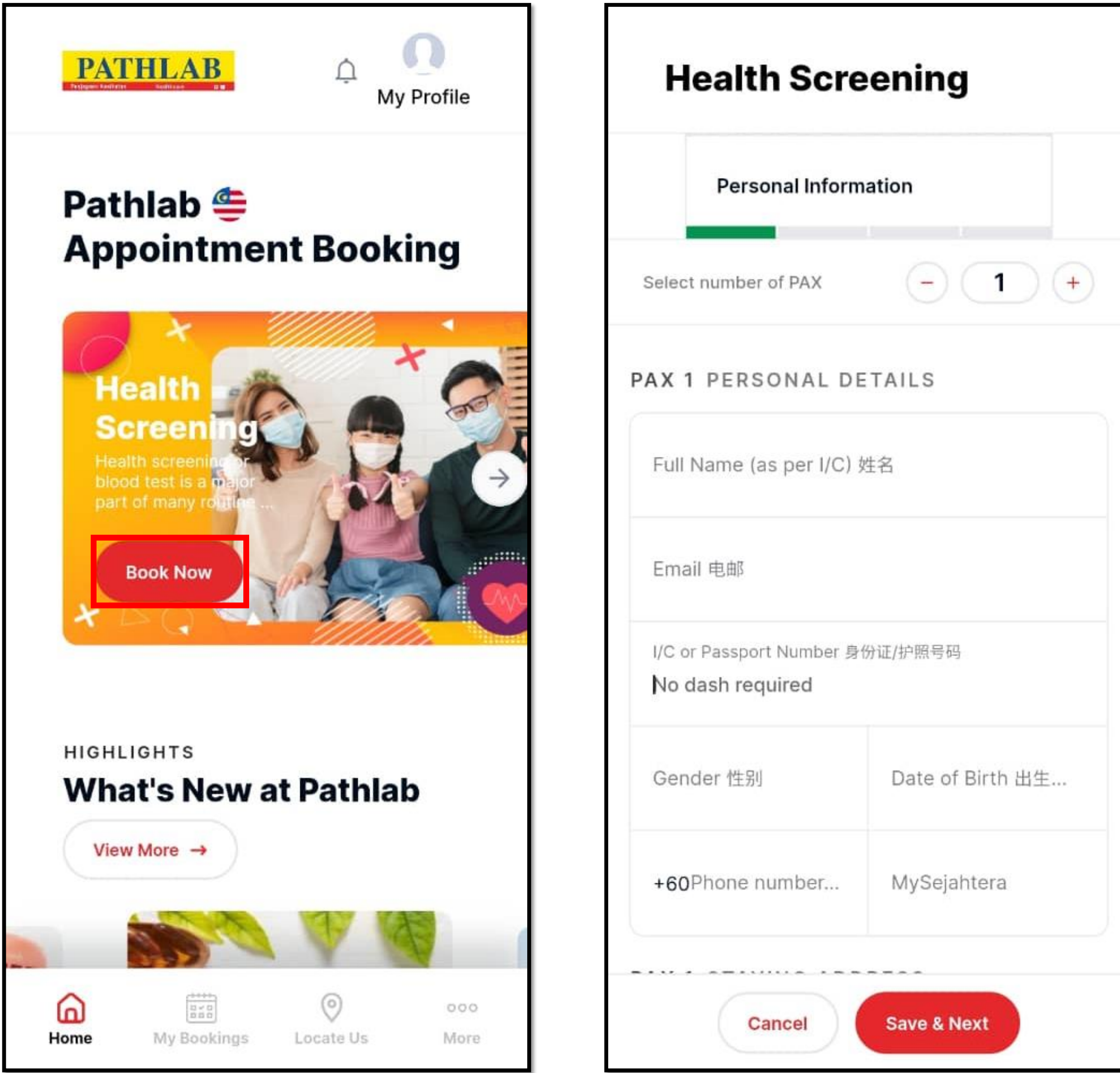

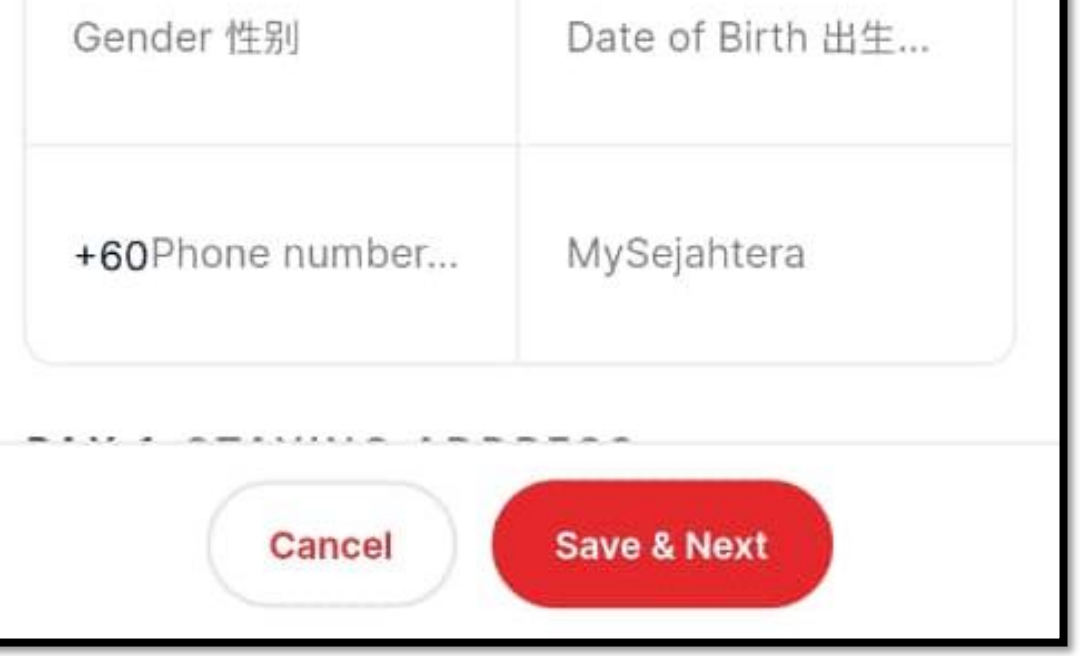

- Fill up the address, tick on the 'Personal Data Protection Act' at the bottom and click 'Save & Next'.
- Choose your preferred package, click 'Save & Next' to continue.

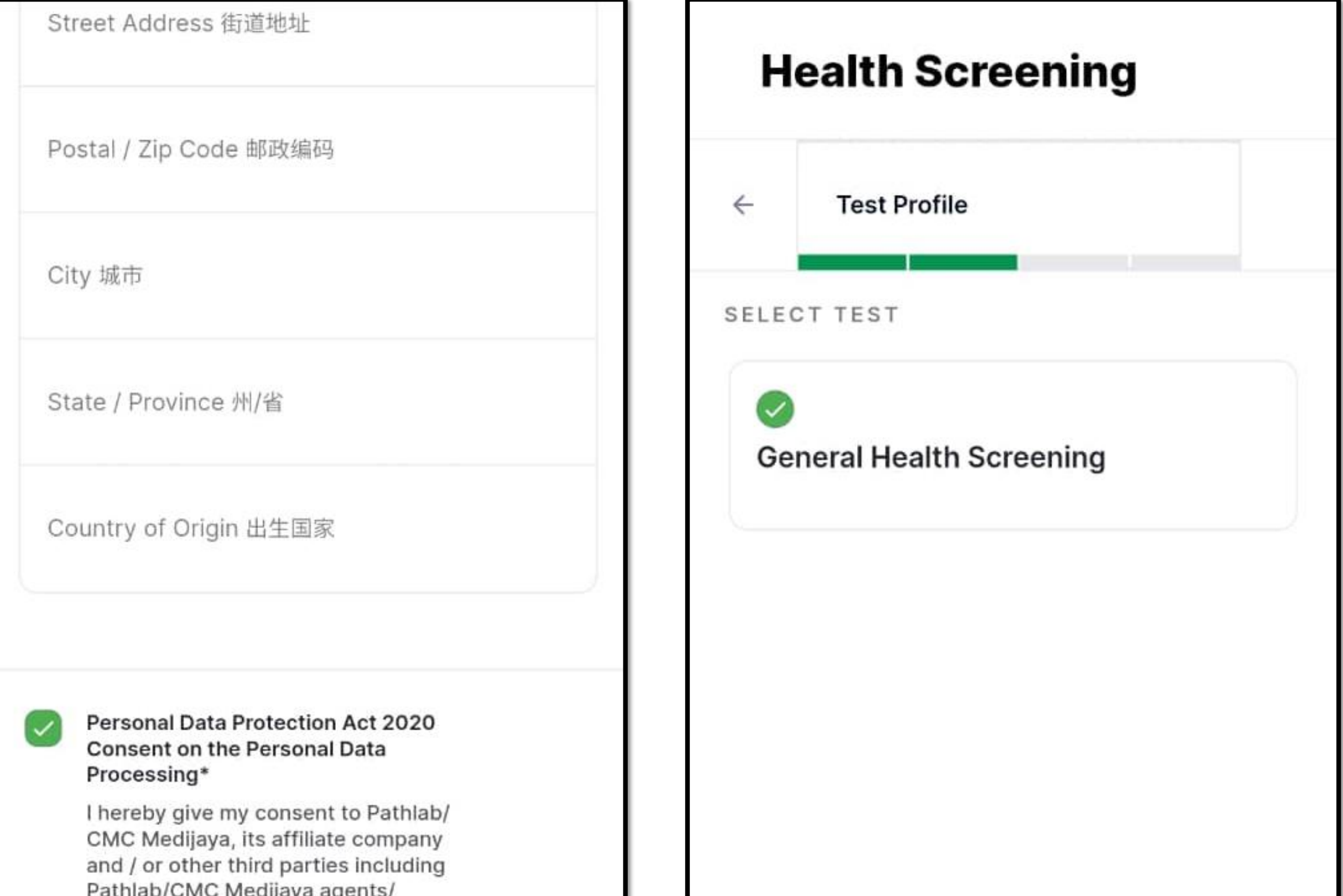

contractors to collect and process my personal data in compliance with Personal Data Protection Act 2020. I understand that I am entitled to revoke my consent at any time by sending written notice to Pathlab/CMC Medijaya.

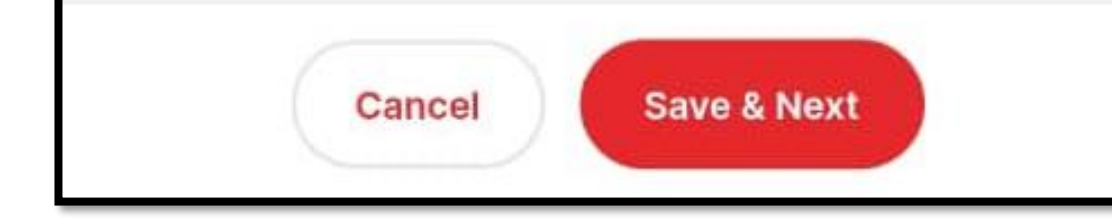

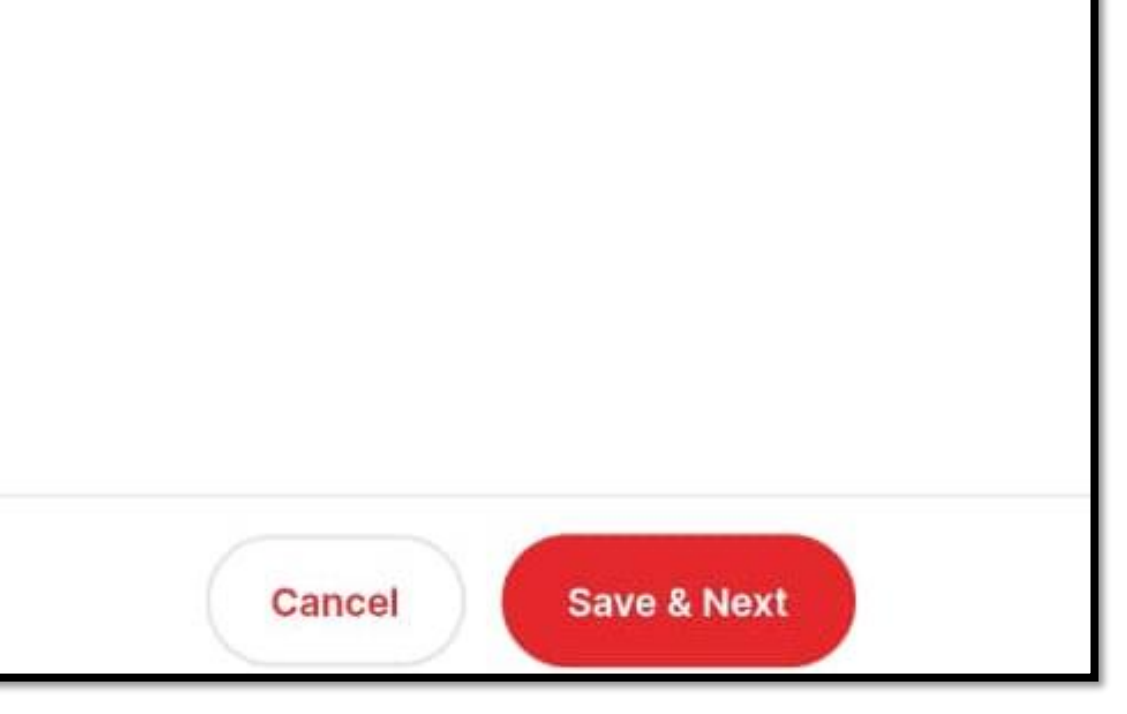

- Select your preferred Branch, Date & Time for your appointment. Click 'Proceed'' to continue.
- Re-confirm your Booking Details, and Click 'Submit'' to proceed.

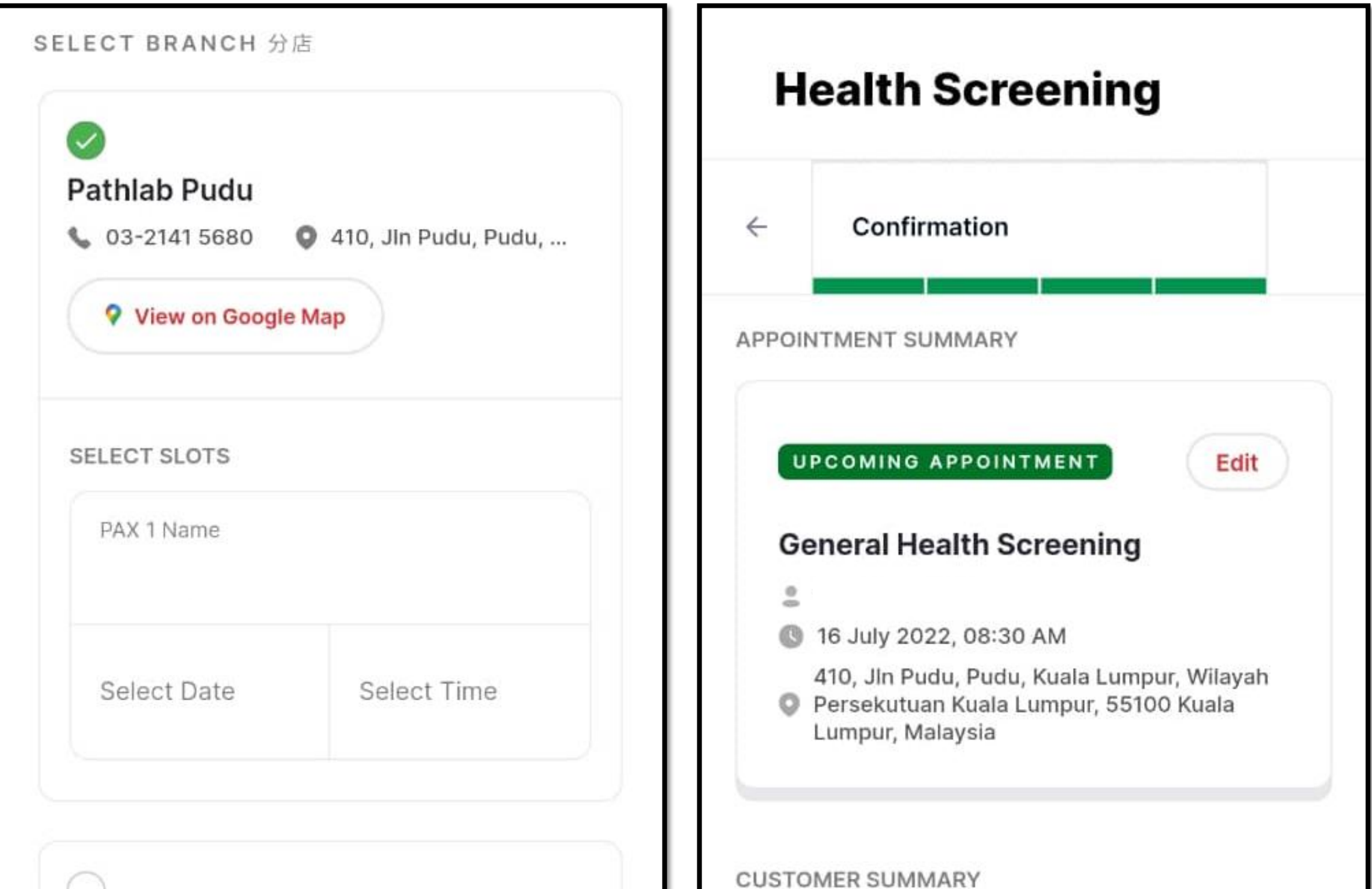

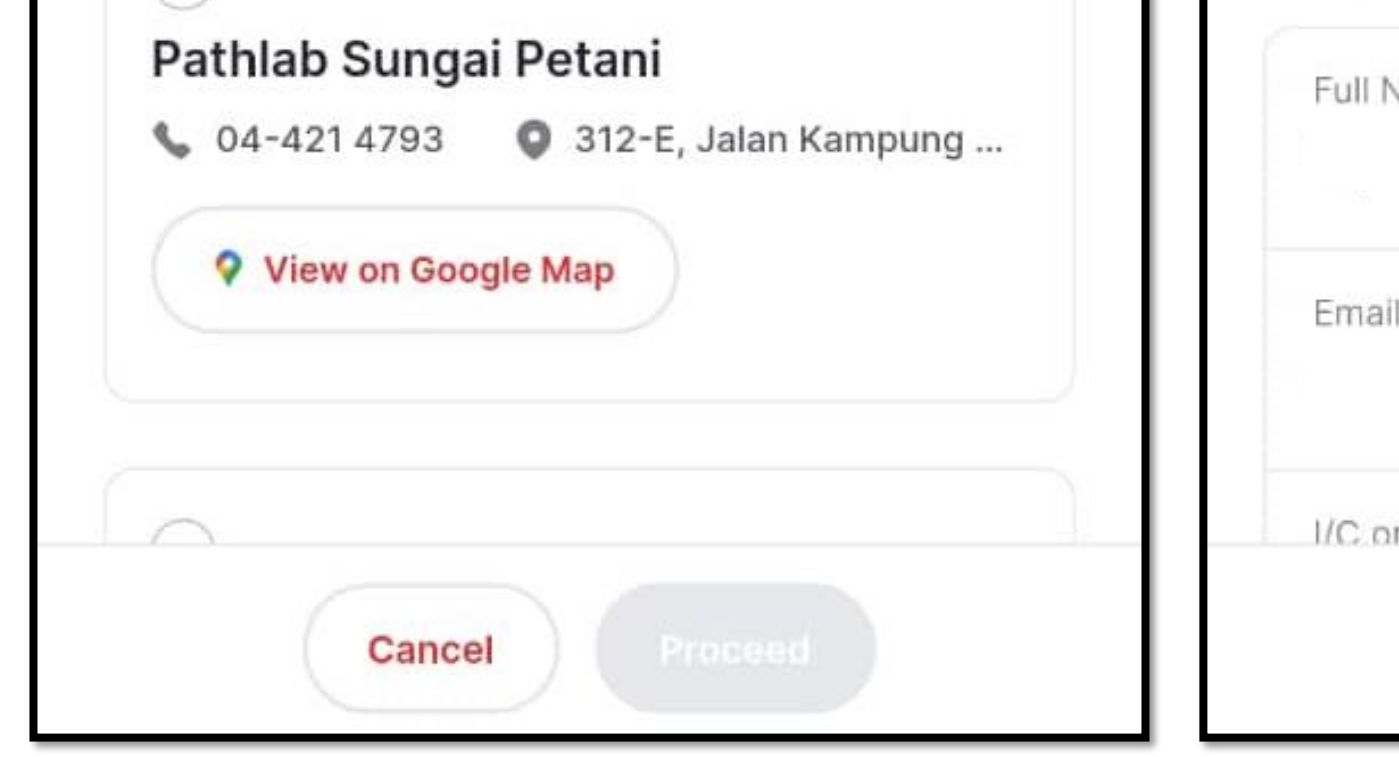

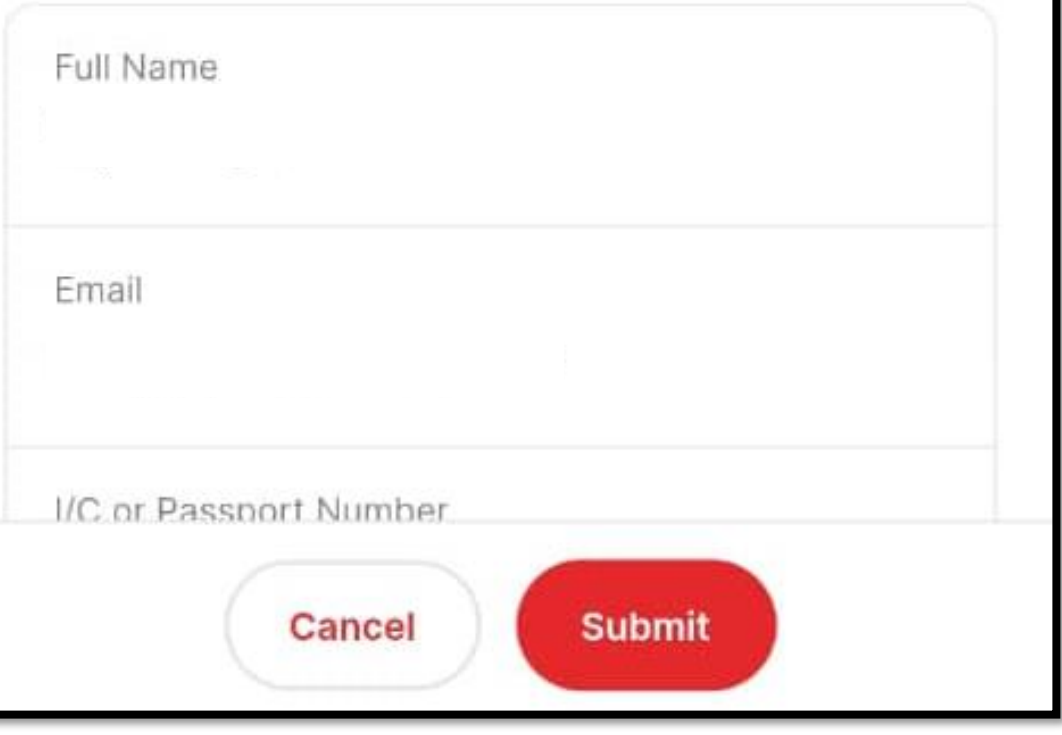

• Once your booking has been confirmed, A Booking Confirmation email will be sent to the registered email address. (Kindly check your junk/spam mail if it can't be found in your Inbox)

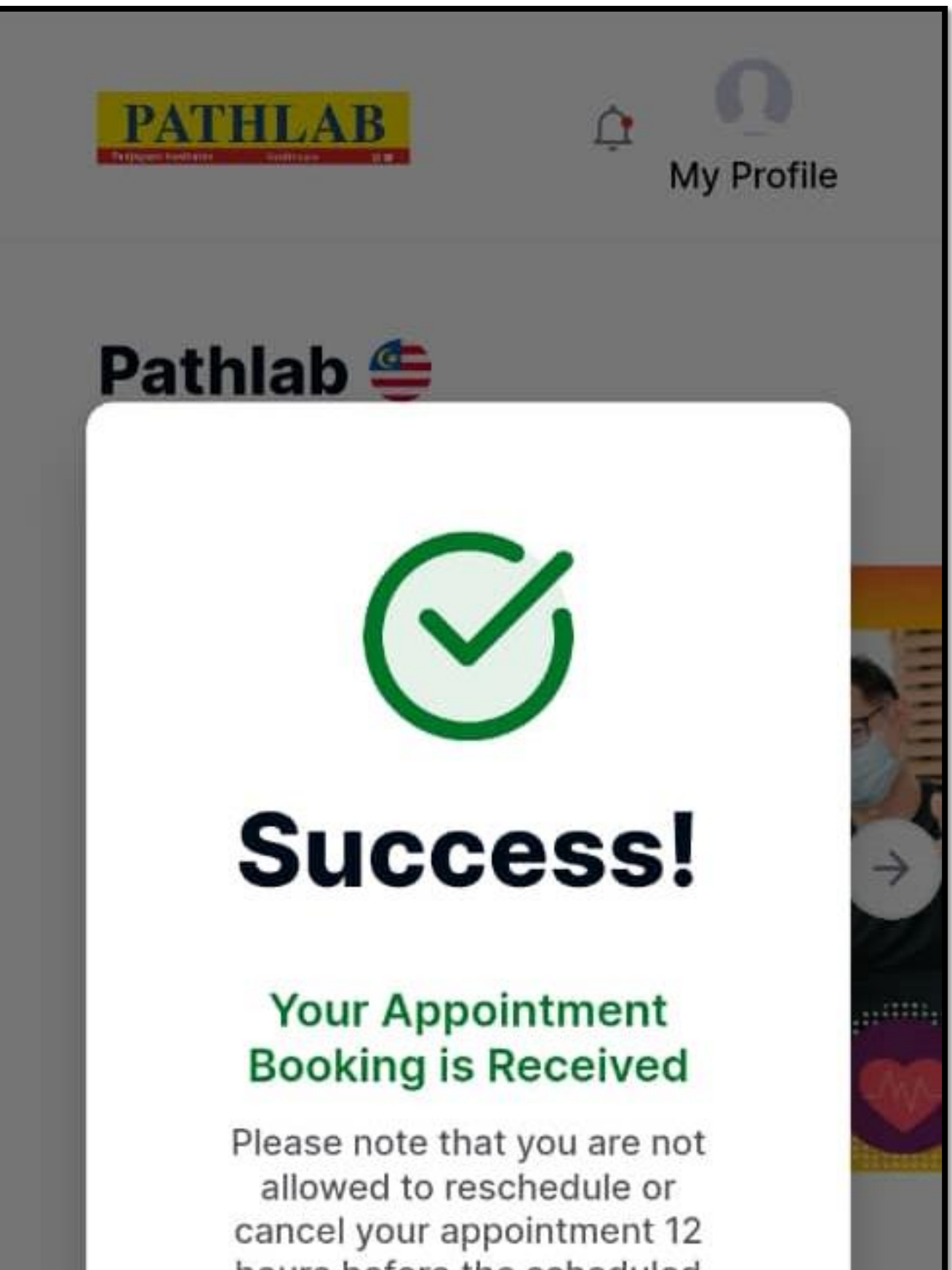

hours before the scheduled time slot. A Booking Confirmation will be sent to the given email address. In the event that you do not receive, kindly check your Spam/Junk Mail. Otherwise, vou may also Login here to

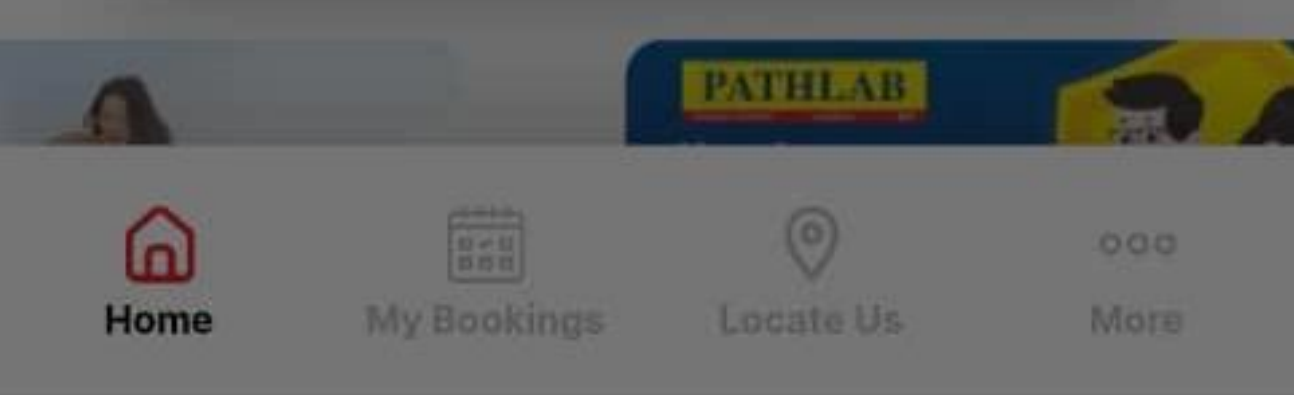

# How to reschedule a booking for Health Screening?

- Go to the Main Manu and click 'My Booking'' at the bottom of the menu bar.
- Select your upcoming appointment you wish to reschedule and click 'the Reschedule' button to continue.

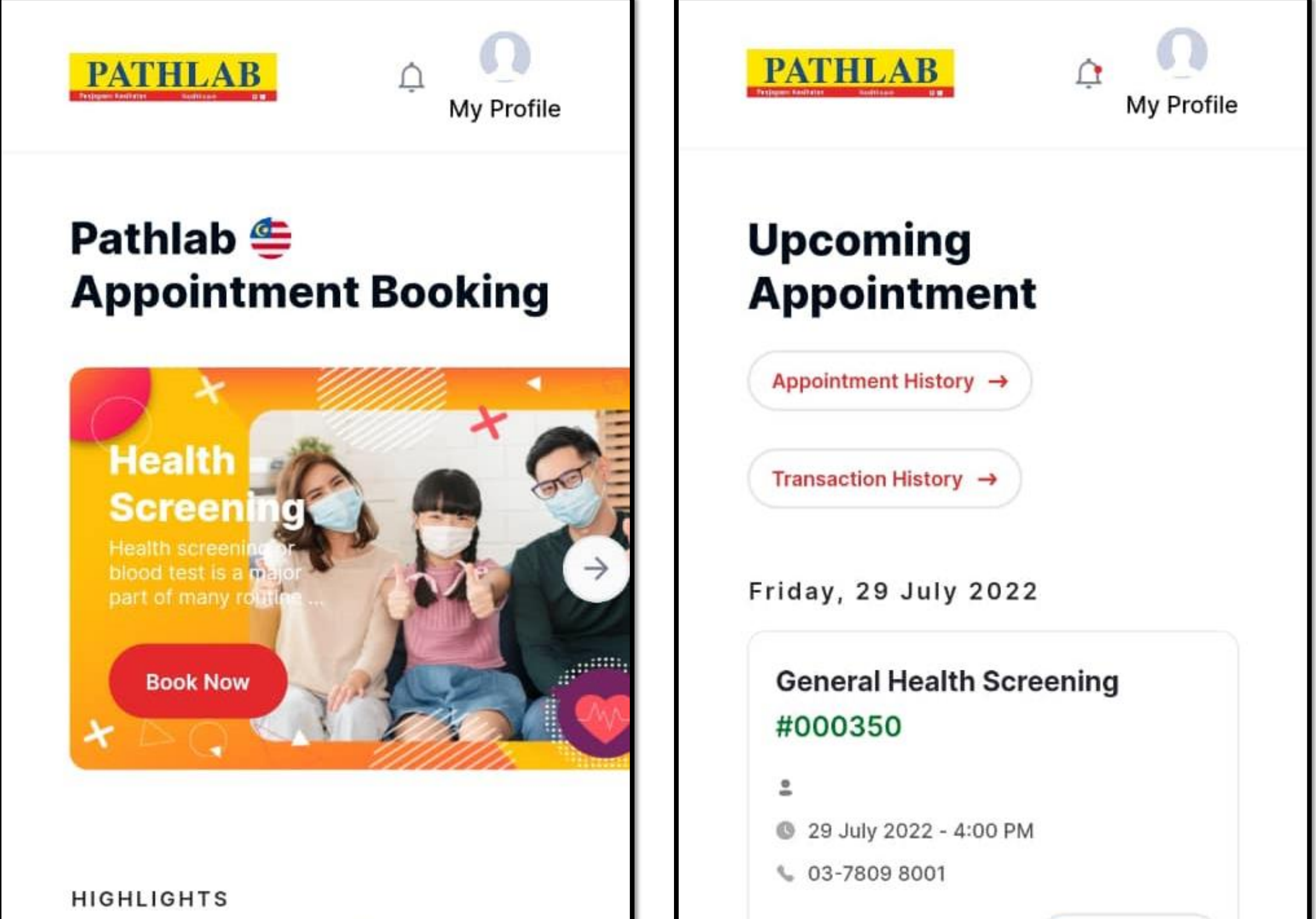

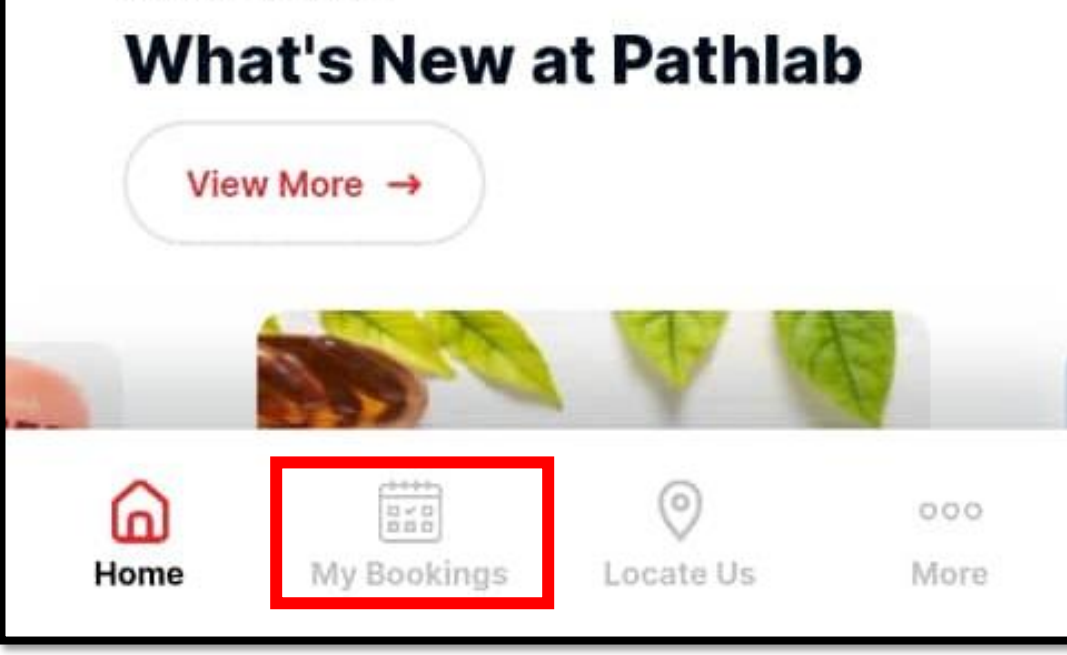

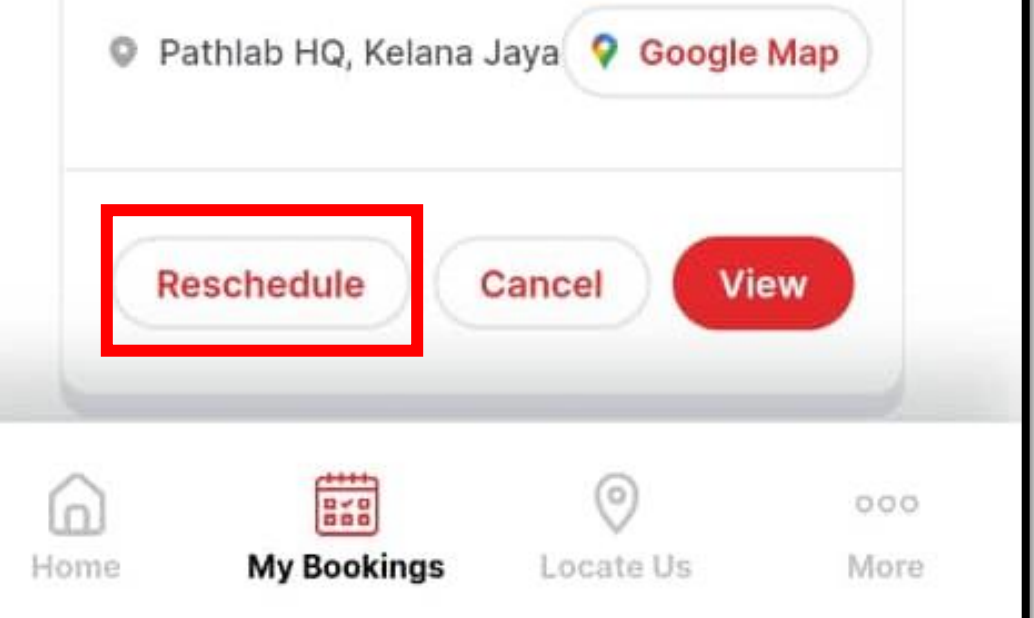

- Select your new preferred date & time of the appointment and click 'Confirm Reschedule' to proceed.
- The Reschedule Email will be sent to the account's registered email address.

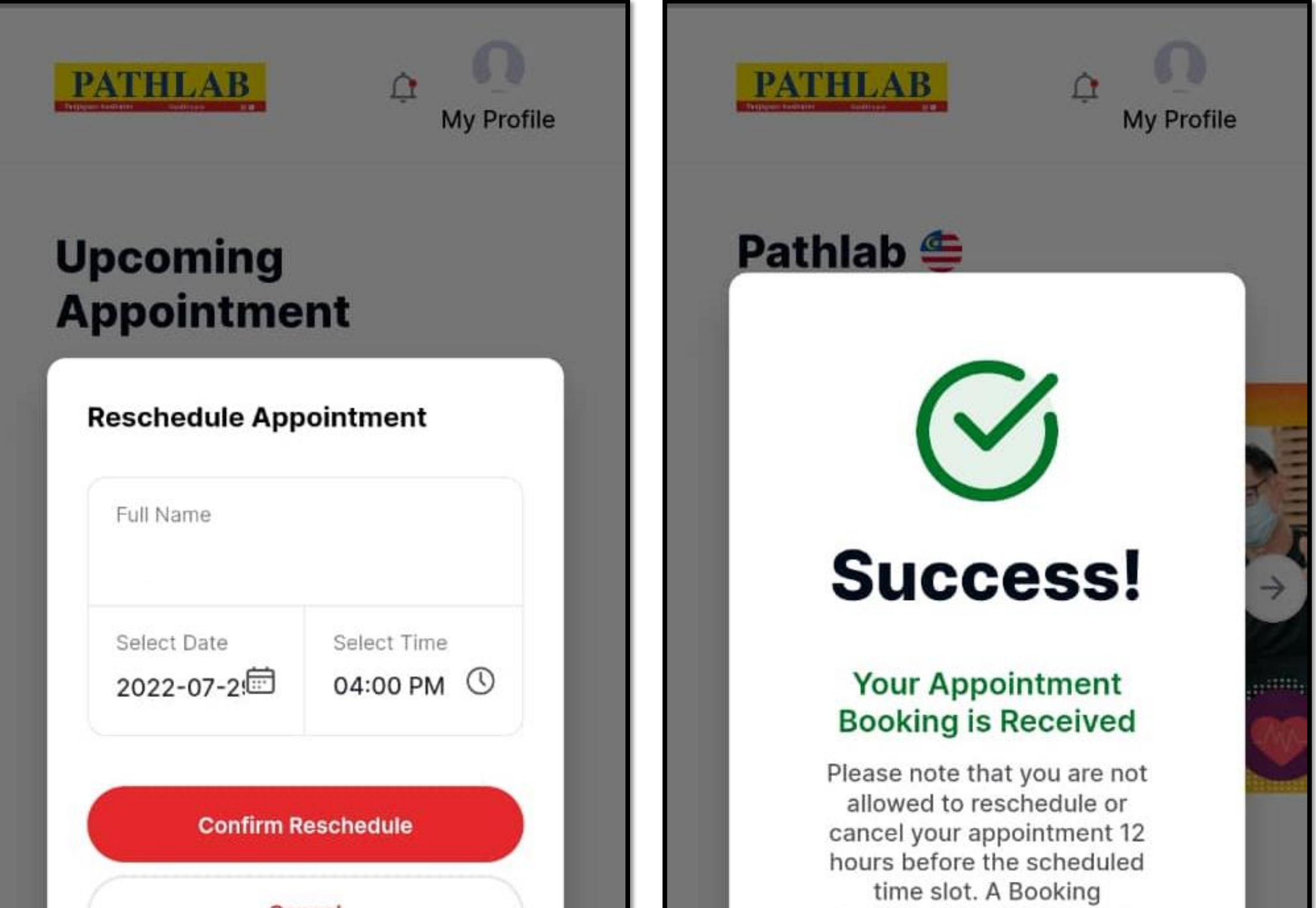

![](_page_9_Picture_3.jpeg)

Confirmation will be sent to the given email address. In the event that you do not receive, kindly check your Spam/Junk Mail. Otherwise, vou may also Login here to

Ball

**My Bookings** 

൶

Home

PATHLAB

 $\odot$ 

Locate Us

 $000$ 

More

# How to cancel a booking for Health Screening?

- Go to the Main Manu and click 'My Booking'' at the bottom of the menu bar.
- Select the upcoming appointment you wish to cancel and click the 'Cancel' button to continue.

![](_page_11_Picture_2.jpeg)

![](_page_11_Picture_45.jpeg)

![](_page_11_Picture_46.jpeg)

- A message of Booking Cancellation will be shown, click 'Yes' to proceed for cancellation.
- The Cancellation Email will be sent to the account's registered email address.

![](_page_12_Picture_2.jpeg)

![](_page_12_Picture_3.jpeg)

![](_page_12_Picture_4.jpeg)

# How to change/edit my personal detail?

- Go to the Main Menu and click on 'My Profile' on the top right corner.
- Click 'Edit' to change your personal details.

![](_page_14_Picture_17.jpeg)

- Upon completion, click 'Save changes' to save the new personal details.
- A green notification bar will be shown to verify the new changes.

![](_page_15_Picture_20.jpeg)

![](_page_15_Picture_3.jpeg)

# How to make booking for Covid-19 Test?

- Go to the Main Menu, select 'Covid-19 Testing' and click 'Book Now' to start.
- Fill up the personal information and proceed to the next step.

![](_page_17_Picture_36.jpeg)

![](_page_17_Picture_3.jpeg)

- Click on the Covid-19 Questionnaire and answer it.
- Upon completing the questionnaire, click 'Save & Next'.

![](_page_18_Picture_44.jpeg)

and / or other third parties including Pathlab/CMC Medijaya agents/ contractors to collect and process my personal data in compliance with Personal Data Protection Act 2020. I understand that I am entitled to revoke my consent at any time by sending written notice to Pathlab/CMC Medijaya.

![](_page_18_Picture_4.jpeg)

![](_page_18_Picture_5.jpeg)

• Select your preferred package of Covid-19 test and click on 'Consent' to proceed to the next step.

## **SELECT TEST**

## **COVID-19 Antigen RTK by KLINIK** MEDIJAYA - [Antigen Test @RM60 + Swab Fee & PPE @RM10]

### RM-100.0 RM 70.0

Pathlab COVID-19 Antigen RTK was certified by MOH as rapid screening method for Covid-19; Sensitivity of 90%; Sample through ...

## **COVID-19 RT PCR by KLINIK** MEDIJAYA - [PCR Test @RM150 + Swab Fee & PPE @RM20]

### RM 360.0 RM 170.0

Pathlab COVID-19 RT PCR was certified by MOH as gold standard for Covid-19 diagnostic test; Sample through Nasopharyngeal & Oropharynge... Sample through Nasopharyngeal & Oropharynge...

# COVID-19 RT PCR (Deep Throat Saliva) by KLINIK MEDIJAYA - [PCR Test @RM150 + Swab Fee & PPE @RM20]

### RM 360.0 RM 170.0

Pathlab COVID-19 RT PCR (Deep Throat Saliva) was certified by MOH as gold standard for Covid-19 diagnostic test; Sample through Deep ...

> \*Kindly DO NOT Eat or Drink, Smoke, Chew Tobacco/Betel Leaves, Brush Teeth or Gargle with Mouth Freshener for at least 1-2 hours prior to sample collection.\*

### Consent

Cancel

I hereby consent that I am having the intention to carry out my COVID-19 (SARS-CoV-2 Antigen) nasopharyngeal swab test with Pathlab, understand that the test is a preliminary test by the Standard Q Covid-19 Antigen Rapid Chromatographic Immunoassay method and if the test indicates a 'Weak Positive' result, I will be required and I hereby consent to resubmit another sample for further confirmatory test through RT-PCR.I fully understand that if 'Positive' results are indicated, I will be obliged to notify the relevant authorities and accept counseling accordingly.

## COVID-19 RT PCR (Deep Throat Saliva) by KLINIK MEDIJAYA - [PCR Test @RM150 + Swab Fee & PPE @RM20]

RM 360.0 RM 170.0

Pathlab COVID-19 RT PCR (Deep Throat Saliva) was certified by MOH as gold standard for Covid-10 disconoctic tost : Cample through Dean

Cancel

- Re-confirm your Booking Details, and Click 'Proceed to Payment'.
- Select your Preferred Payment Method & Pay.

![](_page_20_Picture_43.jpeg)

![](_page_20_Picture_3.jpeg)

- Upon successful payment, a Payment Confirmation will be sent to the registered email.
- Present the Payment Confirmation together with your Booking Submission Email upon visit.